# Краткое руководство по использованию программного обеспечения **L-GEN Manager.**

# Содержание

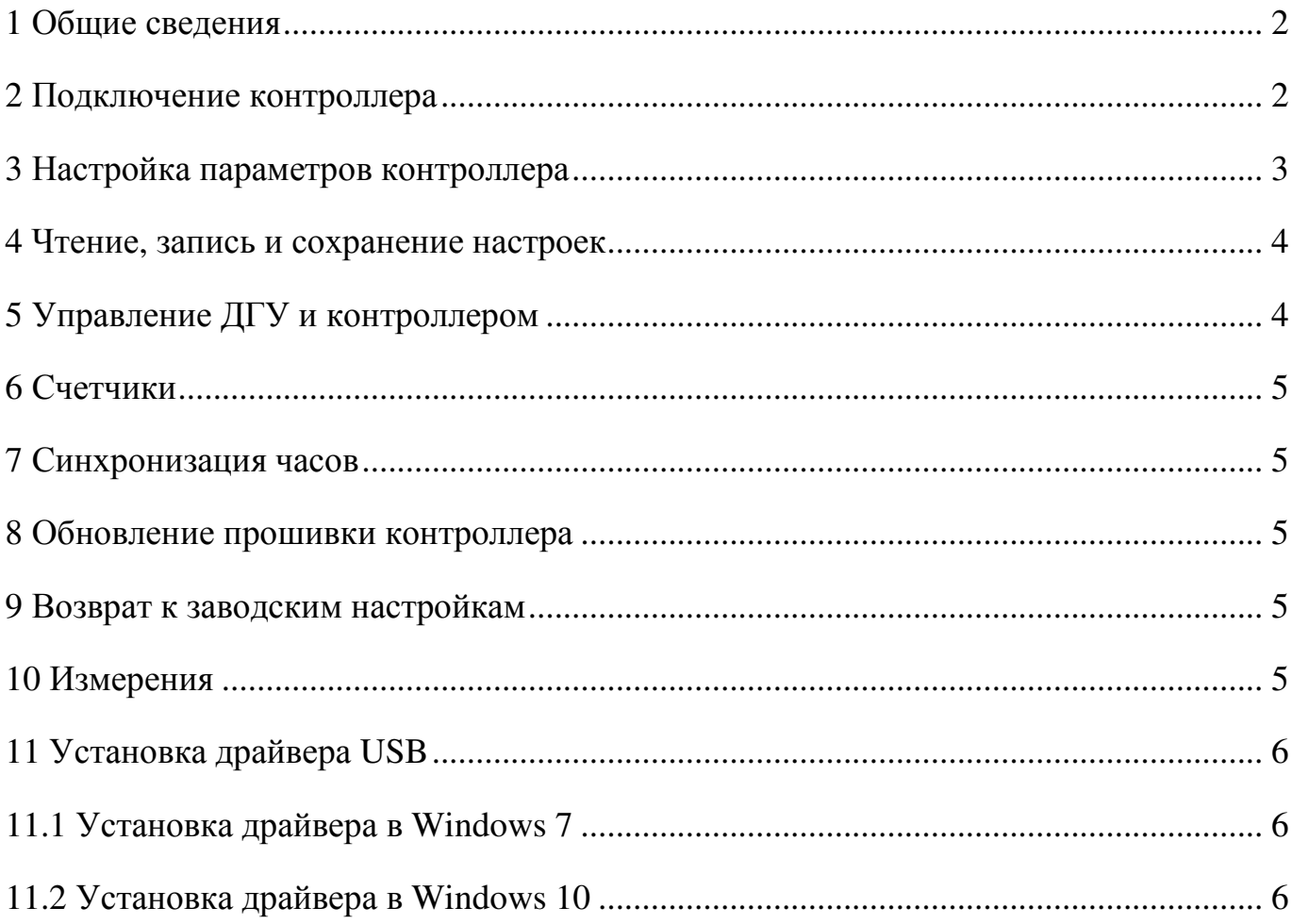

## **1. Общие сведения**

Программа L-GEN Manager предназначена для настройки контроллера L-GEN-100 и его модификации L-GEN-100-M.

Также с помощью этой программы можно осуществлять управление контроллером, а также обновлять прошивку последнего.

Для использования программы необходим компьютер с ОС не ниже Windows 7.

**ВНИМАНИЕ!** Изменения настроек, записанные в контроллер, вступают в силу сразу же после записи. Поэтому настоятельно рекомендуется вывести ДГУ из работы перед началом и на все время настройки контроллера!

**ВНИМАНИЕ!** Команды посылаются в контроллер для исполнения без подтверждений и без возможности отмены! Перед посылкой команды в контроллер, убедитесь, что её исполнение не приведет к нежелательным последствиям или авариям!

#### **2. Подключение контроллера**

2.1. Подключить контроллер к компьютеру через интерфейс RS-485. Это можно сделать, например, через переходник USB to Serial Adapter MOXA UPort 1150. Контроллер модификации L-GEN-100 можно подключить также через разъем USB, предварительно установив драйвер (см. п. 11).

2.2. Запустить программу L-GEN Manager с помощью файла lgen\_manager.exe.

2.3. Выбрать «Файл» –> «Настройки» или нажать кнопку .

2.4. Откроется окно с настройками COM порта и адреса MODBUS контроллера.

2.5. Выбрать последовательный порт, к которому подключен переходник USB to Serial Adapter MOXA UPort 1150 или аналогичный, либо контроллер, если он подключен через разъем USB.

2.6. Задать адрес MODBUS контроллера.

Примечания: 1) Адрес MODBUS контроллера настраивается параметром 6081.

2) Адрес MODBUS контроллера по умолчанию 10.

2.7. Нажать кнопку «ОК».

2.8. Выбрать «Работа» –> «Подключить» или нажать кнопку .

2.9 В строке состояния отобразится надпись «Устройство подключено», а также информация о контроллере: тип, серийный номер, версия встроенного ПО. Если пароль не был ранее введен, то откроется окно с вводом пароля.

2.10. Ввести пароль.

Примечания: 1) Пароль настраивается параметром 6241.

2) Пароль по умолчанию – 1000.

 3) Ввести пароль можно в любое время. Для ввода пароля необходимо выбрать «Работа»  $\rightarrow$  «Ввести пароль» или нажать кнопку

2.11. Если введенный пароль верный, то появится возможность редактировать настройки.

Примечание: После правильного ввода пароля в программе загружаются заводские настройки. Для отображения фактических настроек контроллера их необходимо вычитать из него (п. 4).

2.12 Для отключения контроллера выбрать «Работа» –> «Отключить» или нажать кнопку .

# **3. Настройка параметров контроллера**

3.1. Общие сведения

Для настройки параметров необходимо перейти на вкладку «Настройки ДГУ».

На вкладке «Все настройки» располагается таблица со всеми параметрами, которые можно редактировать.

Другие вкладки, такие как «Общие настройки», Аналоговые входы» и т.д., позволяют редактировать параметры группой, отвечающей за свое функциональное назначение.

Например, вкладка «Аналоговые входы» позволяет редактировать параметры, отвечающие за настройку аналоговых входов: выбор типа датчика, задание характеристики датчика, настройка защит и т.д.

3.2. Настройка параметров с помощью таблицы

3.2.1. Перейти на вкладку «Все настройки».

3.2.2. Навести курсор мыши на строку настройки, которую необходимо настроить и активировать настройку двойным щелчком левой кнопки мыши.

3.2.3. Появится окно для настройки параметра.

3.2.4. Для подтверждения настройки необходимо нажать кнопку «Применить», для отмены – «Отмена». Если необходимо записать настройку в контроллер необходимо нажать кнопку «Записать».

3.3. Настройка параметров группой (на примере настройки аналоговых входов)

3.3.1. Перейти на вкладку «Аналоговые входы».

3.3.2. Выбрать режим работы аналогового входа.

3.3.3. Если выбран любой режим, кроме дискретного, то нажать кнопку «Настроить», иначе настроить функцию входа для режима «Дискретный».

3.3.4. После нажатия кнопки «Настроить», откроется окно с настройками, где можно выбрать тип датчика, задать характеристику датчика и настроить защиты.

# **4. Чтение, запись и сохранение настроек**

Для чтения всех параметров контроллера выбрать «Работа» –> «Читать» или нажать кнопку , начнется процесс передачи данных.

Для записи всех параметров в контроллер выбрать «Работа» –> «Записать» или нажать кнопку  $\mathbb{Z}$ , начнется процесс передачи данных.

Настройки можно сохранить в файл с расширением .ldat. Для этого выбрать «Файл»  $\rightarrow$  «Сохранить как» или нажать кнопку  $\blacktriangleright$  В появившемся окне задать имя файла, выбрать место для сохранения и нажать кнопку «Сохранить».

Для загрузки ранее сохраненных настроек выбрать «Файл» –> «Открыть» или нажать кнопку **. В появившемся окне выбрать нужный файл с настройками с** расширением .ldat и нажать кнопку «Открыть».

# **5. Управление ДГУ и контроллером**

На вкладке «Управление ДГУ» можно произвести последовательности пуска и останова ДГУ, а также управление выключателями генератора и сети.

Дополнительно можно напрямую управлять релейными выходами контроллера.

# **6. Счетчики**

На вкладке «Счетчики» можно прочитать количество потребленной электроэнергии, наработку, а также количество запусков ДГУ, включений выключателей и т.д.

Счетчики можно сбросить. Для этого выбрать «Сервис» –> «Обнулить счетчики» или нажать кнопку $\omega$ .

### **7. Синхронизация часов**

Данная функция позволяет установить дату и время, которые установлены на компьютере. Для этого выбрать «Сервис» –> «Синхронизация часов» или нажать кнопку .

#### **8. Обновление прошивки контроллера**

8.1. Выбрать «Сервис» –> «Обновить прошивку» или нажать кнопку .

8.2. Откроется окно с выбором файла прошивки.

8.3. Выбрать файл прошивки (.bin) и нажать кнопку «Открыть».

Примечание: Вместе с файлом прошивки (.bin) обязательно должен быть файл (.bin.sig).

8.4. Начнется процесс обновления прошивки.

#### **9. Возврат к заводским настройкам**

Для возврата к заводским настройкам «Сервис» –> «Возврат к зав. настройке» или нажать кнопку

В контроллере и программе будут загружены заводские настройки.

## **10. Измерения**

На вкладке «Измерения» можно наблюдать в реальном времени измеряемые контроллером параметры.

Для запуска измерений нажать кнопку «Запустить». Для останова измерений нажать кнопку «Остановить».

# **11. Установка драйвера USB**

Контроллеры модификации L-GEN-100 можно подключать к компьютеру через интерфейс USB. Для работы по интерфейсу USB необходимо установить драйвер.

## **11.1 Установка драйвера в Windows 7**

**ВНИМАНИЕ!** В папке с файлом lgenusbser.inf должен находиться файл lgenusbser.cat, иначе установка не будет корректно произведена!

1. Подключить контроллер к компьютеру.

2. В диспетчере устройств во вкладке «Другие устройства» должно обнаружиться устройство «L-GEN USB».

3. Правой кнопкой мыши нажать на строку «L-GEN USB» и выбрать «Обновить драйверы…».

4. В открывшемся окне нажать на строку «Выполнить поиск драйверов на этом компьютере».

5. Нажать кнопку «Обзор» и выбрать папку, в которой расположен драйвер. Должна быть установлена галочка «Включая вложенные папки».

6. Нажать кнопку «Далее».

7. В появившемся окне нажать кнопку «Установить».

8. Дождаться окончания установки драйвера и нажать кнопку «Закрыть».

9. В диспетчере устройств во вкладке «Порты (COM и LPT)» должна отображаться строка «L-GEN Virtual Com Port».

## **11.2 Установка драйвера в Windows 10**

**ВНИМАНИЕ!** Драйвер нужно устанавливать до первого подключения контроллера к компьютеру! В папке с файлом lgenusbser.inf должен находиться файл lgenusbser.cat, иначе установка не будет произведена!

1. Правой кнопкой мыши нажать на файле lgenusbser.inf.

2. Выбрать «Установить».

3. В появившемся окне нажать «ОК».